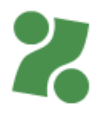

### **Priročnik za VNOS in ODDAJO VLOGE za povračilo nadomestila plač delavcem na začasnem čakanju na delo iz poslovnih razlogov**

Ta priročnik vam bo v pomoč pri vnosu vloge na Portalu za delodajalce [www.zadelodajalce.si](http://www.zadelodajalce.si/) (v nadaljevanju: portal), s katero kandidirate za povračilo nadomestila plače delavcem na začasnem čakanju na delo iz poslovnih razlogov.

# **1. Možno število vlog**

En delodajalec lahko odda eno ali več vlog za delavca/-e na čakanju. Vlogo/-e oddate na Zavodovem portalu, kjer se pred prvo uporabo registrirate.

### **2. Modul Storitve**

Ko vstopite v portal, izberite modul Storitve.

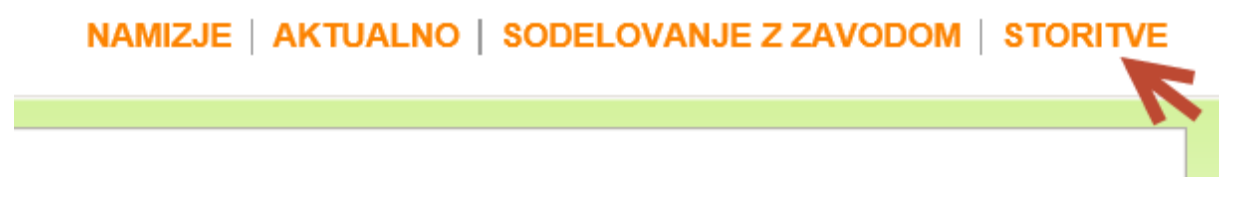

# **3. Vrsta e-storitve**

Izmed možnih programov poiščete storitev:

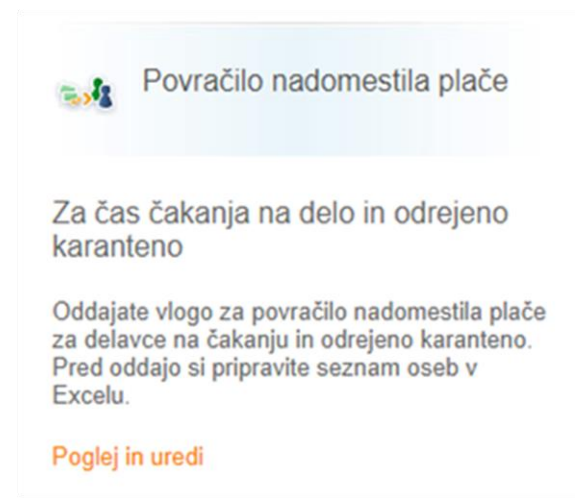

S klikom na želeno storitev se vam ponudita dve možnosti za oddajo vloge, pri čemer izberete oz. kliknete na **Vloga za čas čakanja na delo**:

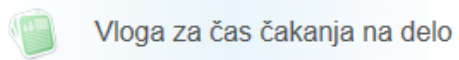

Vloga za povračilo nadomestila plače delavcev na začasnem čakanju na delo

### **4. Vnos podatkov v vlogo**

S klikom na **Vloga za čas čakanja na delo** se vam odpre zavihek s seznamom vlog. To je **1-i od 5-ih korakov** za vnos in oddajo vloge.

Na vsakem koraku so vam na desni strani na voljo kratka Navodila, ki vas usmerjajo pri vnašanju podatkov.

Seznam vlog je ob prvem vstopu na portal prazen. Kliknete na gumb **Nova vloga**:

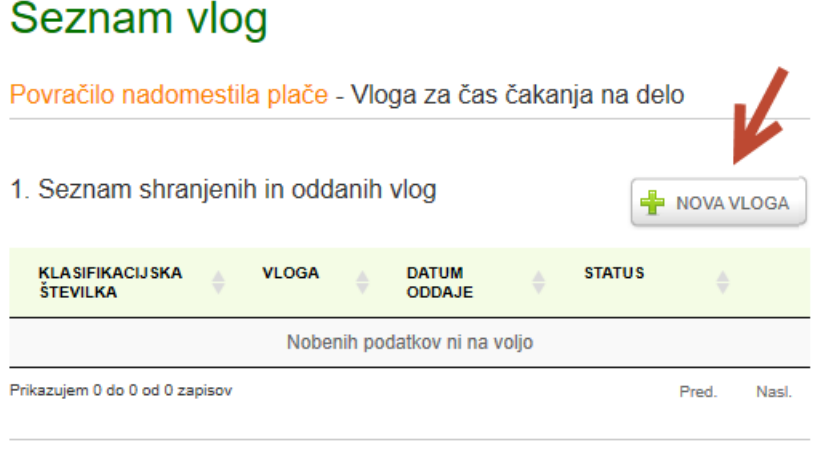

MENU POVRAČILO NADOM. PLAČE

SHRANI VLOGO

#### **4.1. Splošni podatki o vlagatelju**

- Predizpolnjena polja z vašimi podatki o nazivu, občini, naslovu, MŠO in zakonitem zastopniku smo pridobili iz javno dostopnih evidenc AJPESa in se ne morejo spreminjati. Spremenite lahko le TRR podjetja, ki ga zamenjate v spustnem seznamu. V spodnjem delu ekranske slike pa je vnos podatkov obvezen.
- Vpišete podatke kontaktne osebe in e-naslov na katerega boste prejeli tudi potrditev, da ste vlogo oddali.
- Nato označite na kakšen način obračunavate plače delavcem in kliknete **i NADALJUJ**

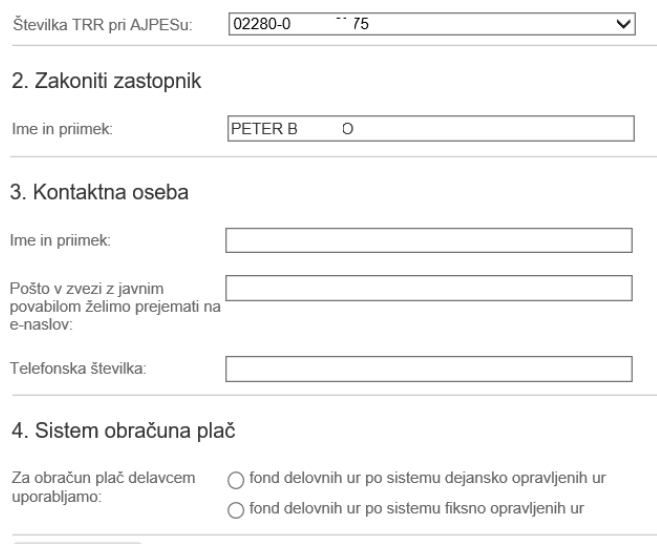

Levo spodaj je na vnosni maski tudi gumb **SHRANI VLOGO**, ki ga ni potrebno klikati, saj se vam vneseni podatki sproti shranjujejo.

Vlogo shranite samo v primeru, ko morate **vnos podatkov prekiniti**. Takrat vam portal ponudi **začasno klasifikacijsko številko** vloge. S klikom na to začasno številko lahko kasneje nadaljujete vnos tam, kjer ste ga končali.

### **4.2. Podatki o številu zaposlenih na dan oddaje vloge**

Vpišite skupno število zaposlenih pri vas na dan oddaje vloge

Nato vpišite tudi število zaposlenih na začasnem čakanju na delo. Število čakajočih delavcev mora biti enako, kot je število vseh zaposlenih na seznamu, ki ga boste v naslednjem koraku priložili k vlogi.

# Priprava vloge - oddaja vloge

Povračilo nadomestila plače - Vloga za čas čakanja na delo

### 1. Podatki o številu zaposlenih na dan oddaje vloge

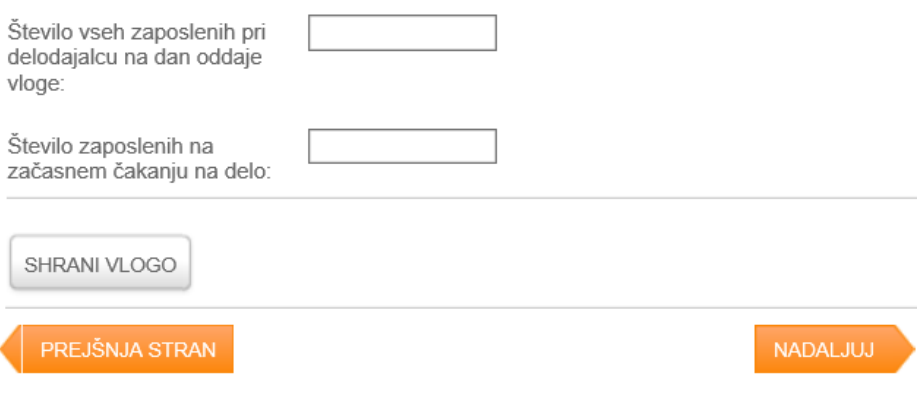

### **4.3. Izjava**

Na tej strani preberete izjavo in v vnosno polje za potrditev izjave dodate kljukico.

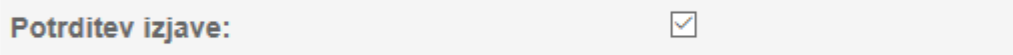

### **4.4. Seznam oseb na čakanju**

Po potrditvi izjave k vlogi priložite pripravljeno Excelovo tabelo s seznamom delavcev na čakanju.

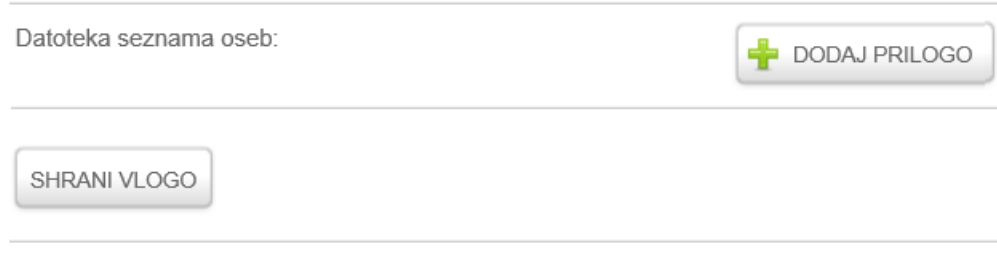

Kliknite na gumb **DODAJ PRILOGO**. Odpre se vam novo vnosno polje:

# Datoteka s seznamom oseb

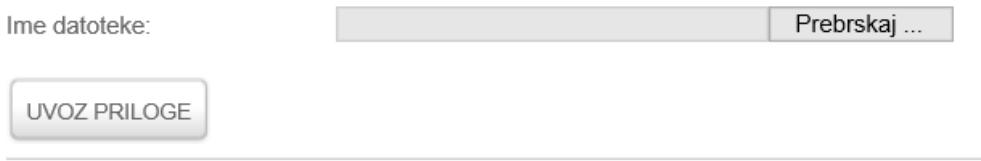

Kliknete na gumb **Prebrskaj** in v svojem računalniku poiščete **EXCELOVO datoteko**, ki jo priložite vlogi. Nato kliknete še na gumb **UVOZ PRILOGE**. Priloga k vlogi je lahko samo ena. Da ste jo priložili, je vidno z dodanim oranžnim nazivom datoteke.

Če ste se pri uvozu priloge zmotili, kliknete na gumb **POPRAVI PRILOGO** in ponovno uvozite pravo.

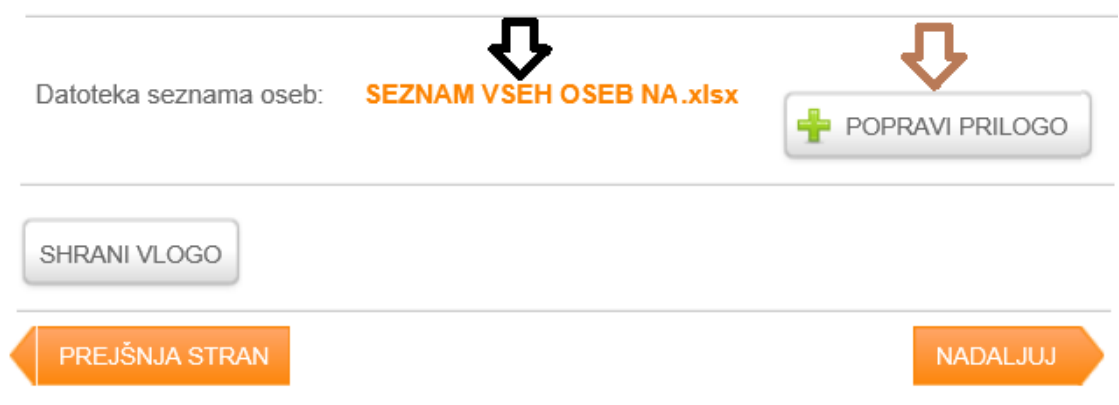

Kliknete na gumb **NADALJUJ**.

# **4.5. Pregled vloge pred oddajo in oddaja vloge**

Sedaj le še pregledate vnesene podatke.

Dokler vloge ne oddate, vnesene podatke lahko še spreminjate.

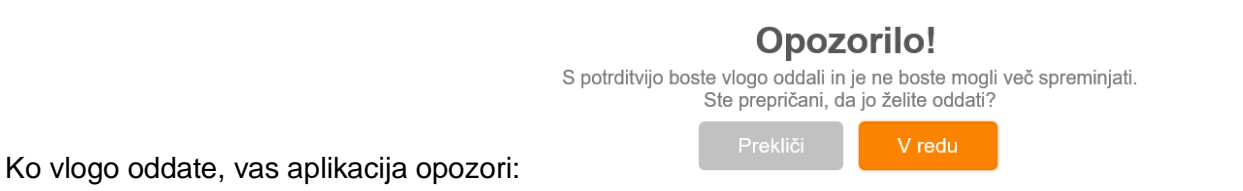

Nato boste na vaš kontaktni elektronski naslov prejeli potrditveni mail, da smo na Zavodu vašo vlogo prejeli.

Aplikacija vas vrne na prvo ekransko sliko »Seznam vlog«, kjer vidite katere vloge ste oddali na portal, čas oddaje teh vlog kot tudi .pdf priloge ter status vaših vlog.

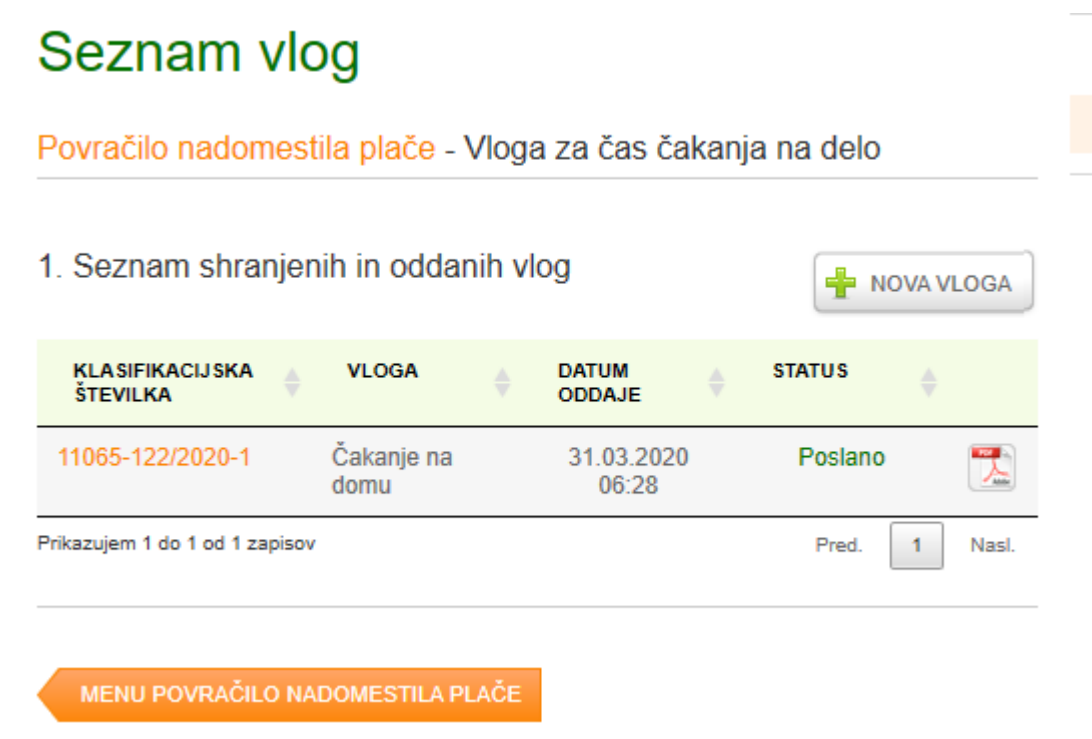

Status vlog se bo spreminjal, v skladu z odločanjem o vlogi/-ah na Zavodu.

# **Težave z brskalniki**

Če z vašim obstoječim brskalnikom aplikacija ne deluje opravilno, so vam na voljo povezave do novejših verzij brskalnikov: [Chrome](https://www.google.com/intl/sl/chrome/browser/desktop/index.html) , [FireFox,](https://www.mozilla.org/sl/firefox/new/) [IE 9 in večji.](http://windows.microsoft.com/sl-si/internet-explorer/download-ie-MCM?FORM=MI09JK&OCID=MI09JK)

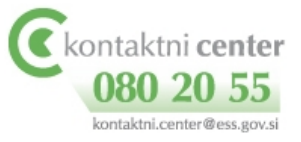

**Za tehnično pomoč** pri vnosu podatkov lahko pokličete:

Zavod RS za zaposlovanje